# **Как присоединиться к школе и классу в Сферуме**

Цифровая платформа «Сферум» предоставляет своим пользователям широкие возможности для решения задач образовательного процесса. С помощью функционала платформы можно проводить видеоуроки, общаться текстом, передавать файлы, контролировать процесс обучения. Для подключения к платформе вы можете воспользоваться ссылкойприглашением, или пройти регистрацию самостоятельно. В нашем материале мы разберём, как присоединиться к школе и классу на платформе Сферум, перечислим необходимые для этого шаги.

Содержание

- [Регистрация](https://sdelaicomp.ru/wi-fi/kak-prisoedinitsya-k-shkole-i-klassu-v-sferume.html#registraciya-na-platforme-sferum) на платформе Сферум
- Как ученику [присоединиться](https://sdelaicomp.ru/wi-fi/kak-prisoedinitsya-k-shkole-i-klassu-v-sferume.html#kak-ucheniku-prisoedinitsya-k-svoemu-klassu-i-shkole-na-sferume-s-pomoshchyu-ssylki) к своему классу и школе на Сферуме с помощью [ссылки](https://sdelaicomp.ru/wi-fi/kak-prisoedinitsya-k-shkole-i-klassu-v-sferume.html#kak-ucheniku-prisoedinitsya-k-svoemu-klassu-i-shkole-na-sferume-s-pomoshchyu-ssylki)
- Как родителю [присоединиться](https://sdelaicomp.ru/wi-fi/kak-prisoedinitsya-k-shkole-i-klassu-v-sferume.html#kak-roditelyu-prisoedinitsya-k-sferume-po-ssylke-ili-qr-kodu) к Сферуме по ссылке или QR-коду
- Можно ли ученику [присоединиться](https://sdelaicomp.ru/wi-fi/kak-prisoedinitsya-k-shkole-i-klassu-v-sferume.html#mozhno-li-ucheniku-prisoedinitsya-k-sferum-bez-ssylki-ot-uchitelya) к Сферум без ссылки от учителя?
- Как учителю [присоединиться](https://sdelaicomp.ru/wi-fi/kak-prisoedinitsya-k-shkole-i-klassu-v-sferume.html#kak-uchitelyu-prisoedinitsya-k-shkole-i-klassu-na-sferume) к школе и классу на Сферуме

#### **Регистрация на платформе Сферум**

Создание аккаунта образовательного учреждения в Сферум возложено на специально ответственного человека - администратора. Он формирует заявку на создание аккаунта школы на платформе, заполняет сведения о классах школы, формирует и отправляет ссылки-приглашения учителям и школьникам. Функция создания ссылок-приглашений могут быть также возложены на классного руководителя, который формирует такие ссылки в Сферум и отправляет их своим ученикам.

После того как ученики перейдут по таким ссылкам, они вносят в систему базовые данные о себе и формируют заявку на [регистрацию](https://sdelaicomp.ru/interesno/kak-zaregistrirovatsya-v-sferume-obrazovatelnoj-platforme.html) в Сферум. Администратор получает такие заявки и подтверждает их, после чего учащиеся получают возможность пользоваться функционалом платформы.

Ранее процедура регистрации на платформе Сферум выполнялась на сайте sferum.ru с помощью кнопки «Войти или создать аккаунт». Состоянием на дату написания данного материала (23.12.2022 года) данная кнопка называется «Вход для администраторов».

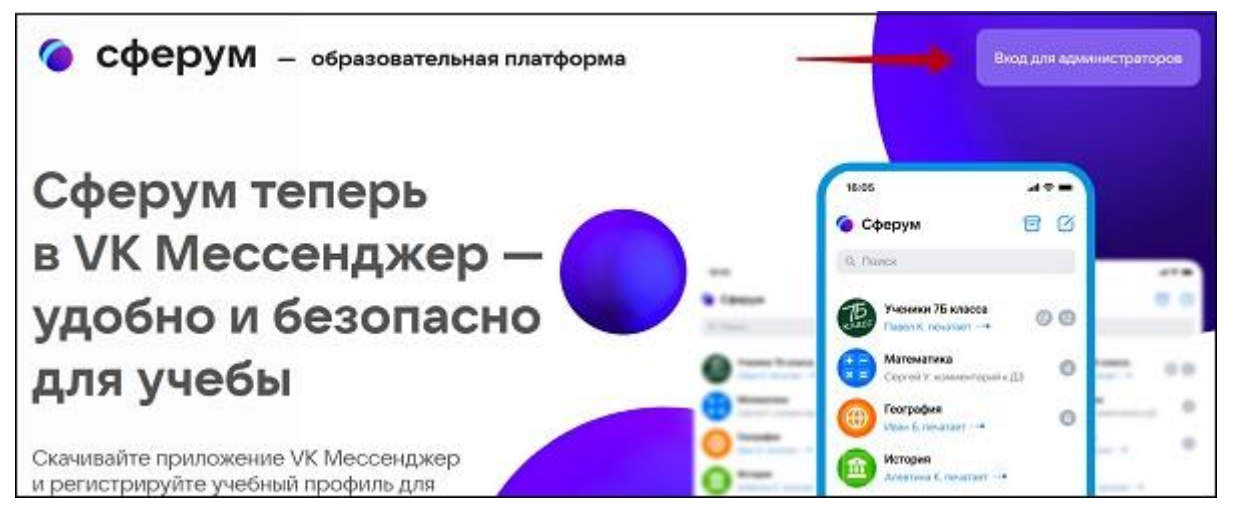

Название кнопки не должно вводить в заблуждение, именно эта кнопка используется для регистрации на платформе. Администрация ресурса временно скрыла прежнее название кнопки, так как процедура регистрации оказалась не под силу многим родителям. Последние создавали аккаунты для своих детей под своими собственными (а не детскими) номерами телефона, электронной почтой и VK ID.

позволяющей ученику присоединиться к своей школе и классу.

## **Как ученику присоединиться к своему классу и школе на Сферуме с помощью ссылки**

Для прохождения регистрации на Сферуме и подключения к своим школе и классу ученику необходимо воспользоваться ссылкой-приглашением, которую он получает от администратора школы или своего классного руководителя. Обратите внимание, что если вы являетесь родителем ребёнка, то и у вас, и у ребёнка должен быть отдельный профиль на Сферум. Недопустимо использовать для регистрации ребёнка свой номер телефона. Если у ребёнка нет своего номера, вам необходимо создать для ребенка его собственный электронный ящик, и пройти регистрацию через данный ящик.

Процедура регистрации ребёнка на Сферум выглядит следующим образом:

1. Ребёнок получает ссылку на регистрацию в Сферум от своего классного руководителя;

- 2. Он переходит по данной ссылке в браузере компьютера или телефона;
- 3. На открывшейся странице нажмите на «Войти в аккаунт»;

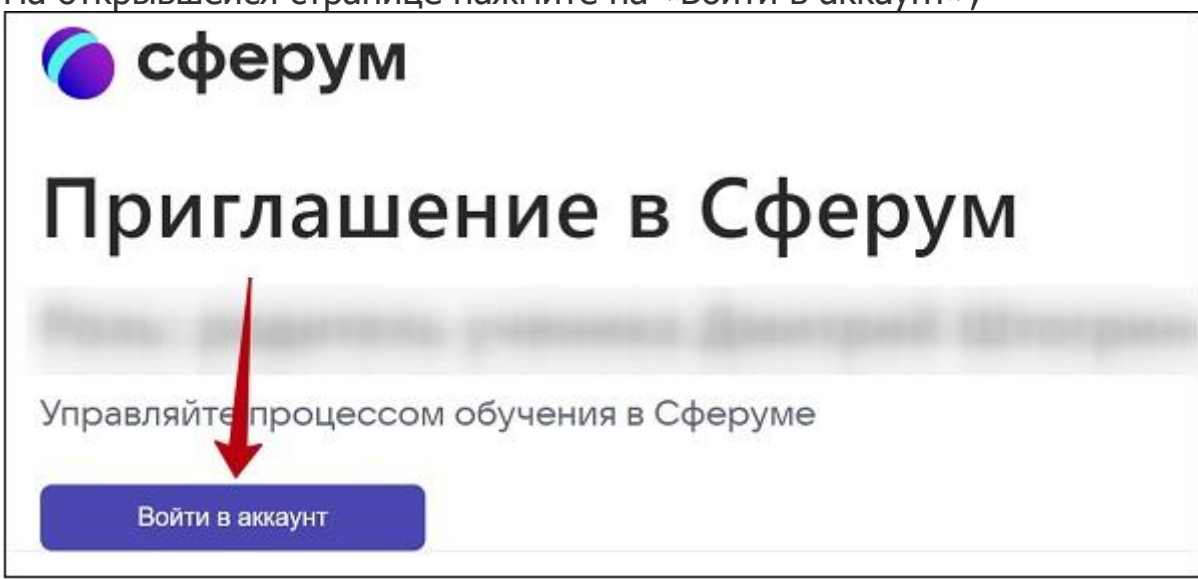

4. Далее откроется страница входа в аккаунт. В специальное поле справа введите номер телефона или е-мейл ребёнка (не взрослого, а ребёнка, это важно), и нажмите на «Продолжить»;

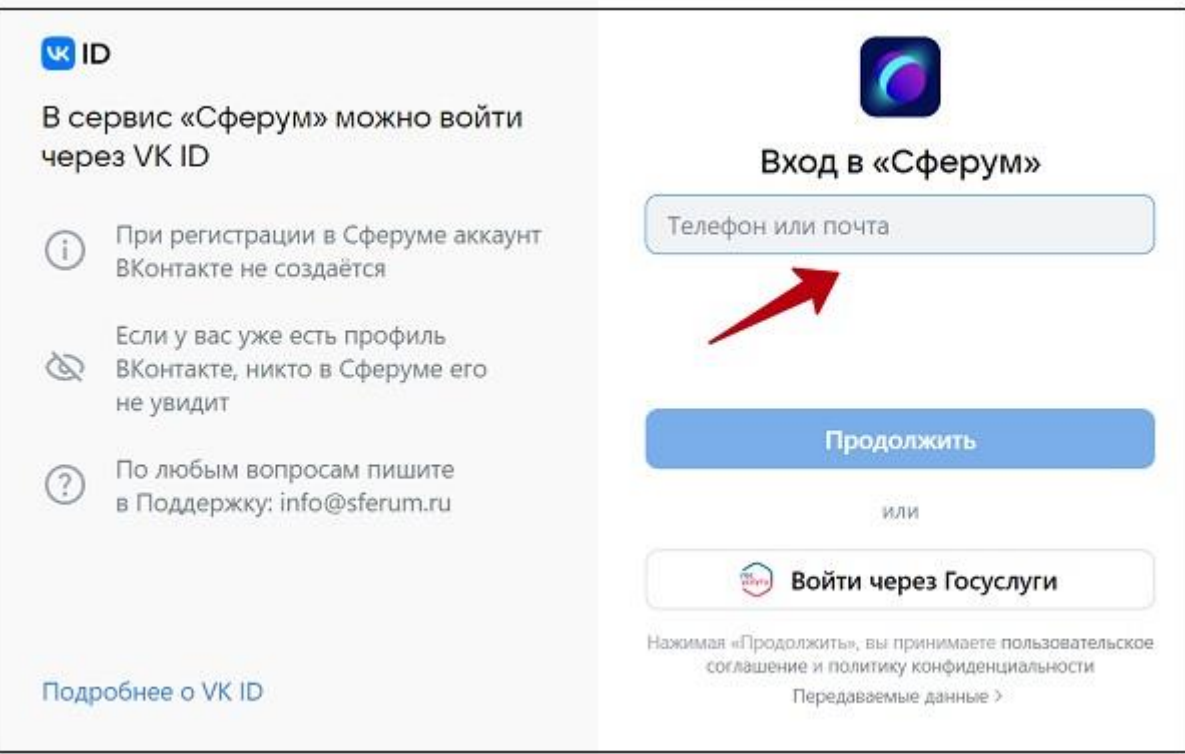

5. На указанный номер телефона или е-мейл, указанный в предыдущей форме поступит проверочный код. Его понадобится ввести в соответствующее поле для подтверждения вашего телефонного номера или е-мейл.

После завершения регистрации будете создана заявка на вашего ребёнка, которую одобряет администратор школы или классный руководитель.

Помните также, что ВК Мессенджере, который с 19 сентября 2022 года работает со Сферум, недоступна регистрация на платформе. Там вы можете получить доступ только к чату школы и звонкам. Сама процедура присоединения выполняется на сайте sferum.ru.

## **Как родителю присоединиться к Сферуме по ссылке или QR-коду**

После того как ребёнок прошёл регистрацию, он может в своём профиле в Сферум нажать на надпись «Пригласить родителя».

![](_page_3_Picture_46.jpeg)

Откроется окно приглашения родителя, из которого можно скопировать ссылку и отправить её родителю.

![](_page_4_Picture_14.jpeg)

Или воспользоваться QR-кодом, который можно распечатать и выдать родителям, чтобы они просканировали его и перешли по ссылке.

![](_page_4_Picture_2.jpeg)

Перейдя по ссылке, родителю будет необходимо ввести свой номер телефона, по которому происходит привязка аккаунта родителя к Сферуму, и пройти верификацию с помощью кода.

## **Можно ли ученику присоединиться к Сферум без ссылки от учителя?**

Подключиться к своему классу и школе в Сферум возможно и без ссылки от администратора школы или классного руководителя. Для этого ребёнку необходимо иметь свой аккаунт в ВКонтакте.

Выполните следующее:

- 1. Перейдите на Sferum.ru;
- 2. Нажмите справа сверху на кнопку «Вход для администратора»;
- 3. Система должна автоматически подхватить аккаунт ребёнка в VK. Нажмите на «Продолжить как (имя ребёнка)»;

![](_page_5_Picture_63.jpeg)

4. Откроется окно профиля Сферум. Нажмите в центре на кнопку «Вступить в организацию»;

![](_page_6_Picture_26.jpeg)

5. Далее нажмите на «Выбрать организацию», найдите ваш город и учебное заведение, в котором обучается школьник, и нажмите на «Продолжить»;

![](_page_6_Picture_27.jpeg)

6. Укажите роль – ученик или учитель. Если это ученик, выберите класс, и нажмите на «Отправить заявку»;

![](_page_7_Picture_10.jpeg)

7. После того как администратор школы её утвердит, ученик будет добавлен в данный класс и школу на Сферуме.